## **SQL Schema Compare Remove Databases**

There are two ways to remove a database or a schema snapshot from the workspace:

- Move the mouse over the name of database or the schema snapshot you wish to remove under the Registered Databases on the left panel of the Workspace. The database /snapshot name will be highlighted and a **Remove** icon/link will become visible. Simply click on that icon and confirm the removal when prompted. Note, that in the same way you can remove a registered server and all its databases from the workspace.
- Click **Remove Databases** on the Home tab of the ribbon. A remove databases dialog window appears showing all the registered servers/databases - select the server or database you wish to remove and click on the **Remove Selected SQL Server / Database...** link at the top right corner and then confirm the removal when prompted.

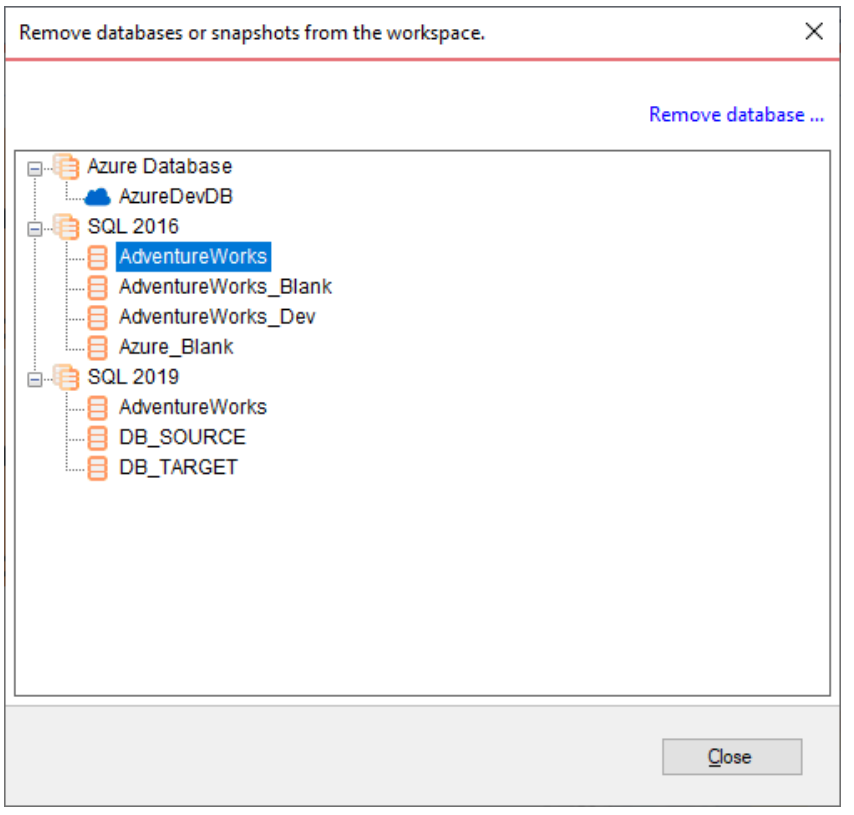

**[IDERA](#) | [Products](#) | [Purchase](#) | [Support](#) | [Community](#) | [Resources](#) | [About Us](#) | [Legal](#)**